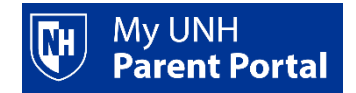

## **Setting up a parent account**

- Students log in to **[Webcat](https://my.unh.edu/task/durham/webcat-task)** via the student portal <https://my.unh.edu/>
- On the **Parent Portal** drop-down select **Add/Manager Users.**

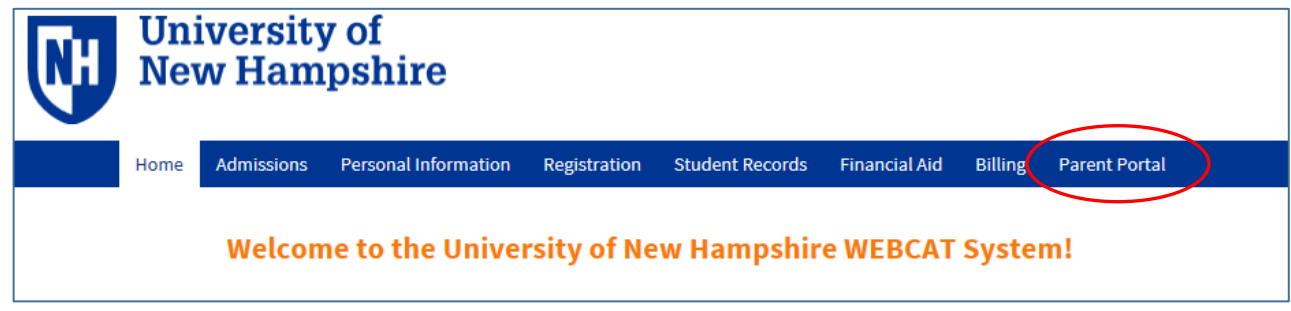

 You must agree to the terms and conditions of usage by clicking the **I Agree to the Terms and Conditions** button.

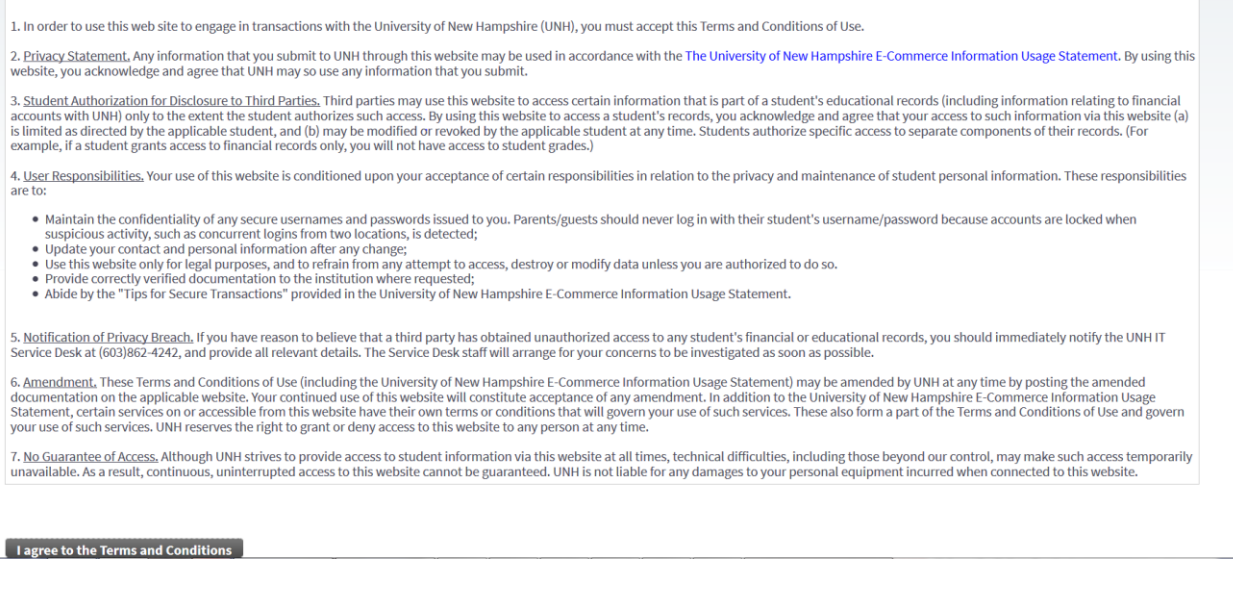

On the initial **Add / Manage Users** screen, click **Add User**.

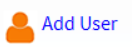

**NOTE: There are 2 steps to complete to add a user; you must complete both to create an active Parent Portal user.**

**Step One:** In the **Add a User** section of the screen - enter your parent's information, then click the **Next Step** button.

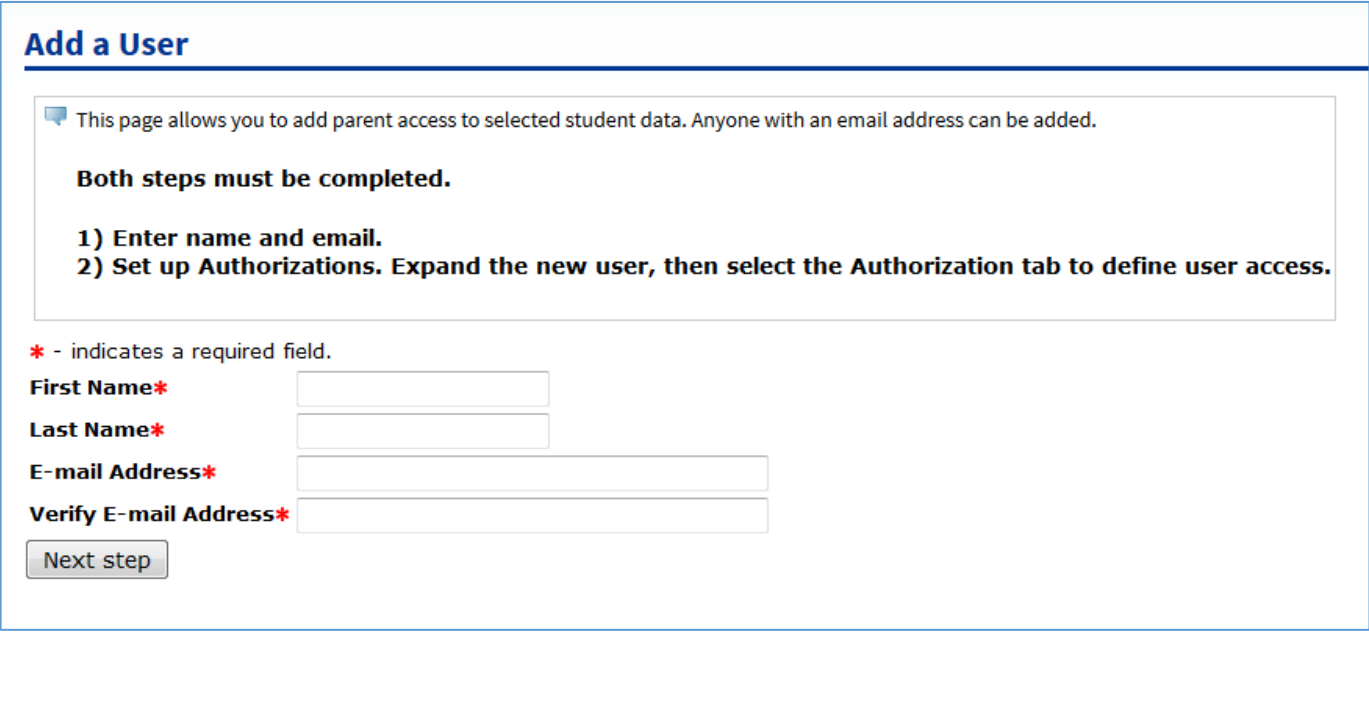

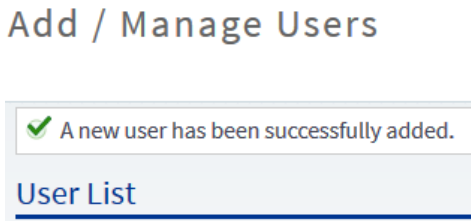

**Step Two:** Click **Expand [Your User's Name]** and select the **Authorization** tab to indicate the pages you want your Parent Portal user to access.

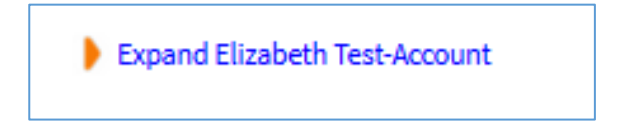

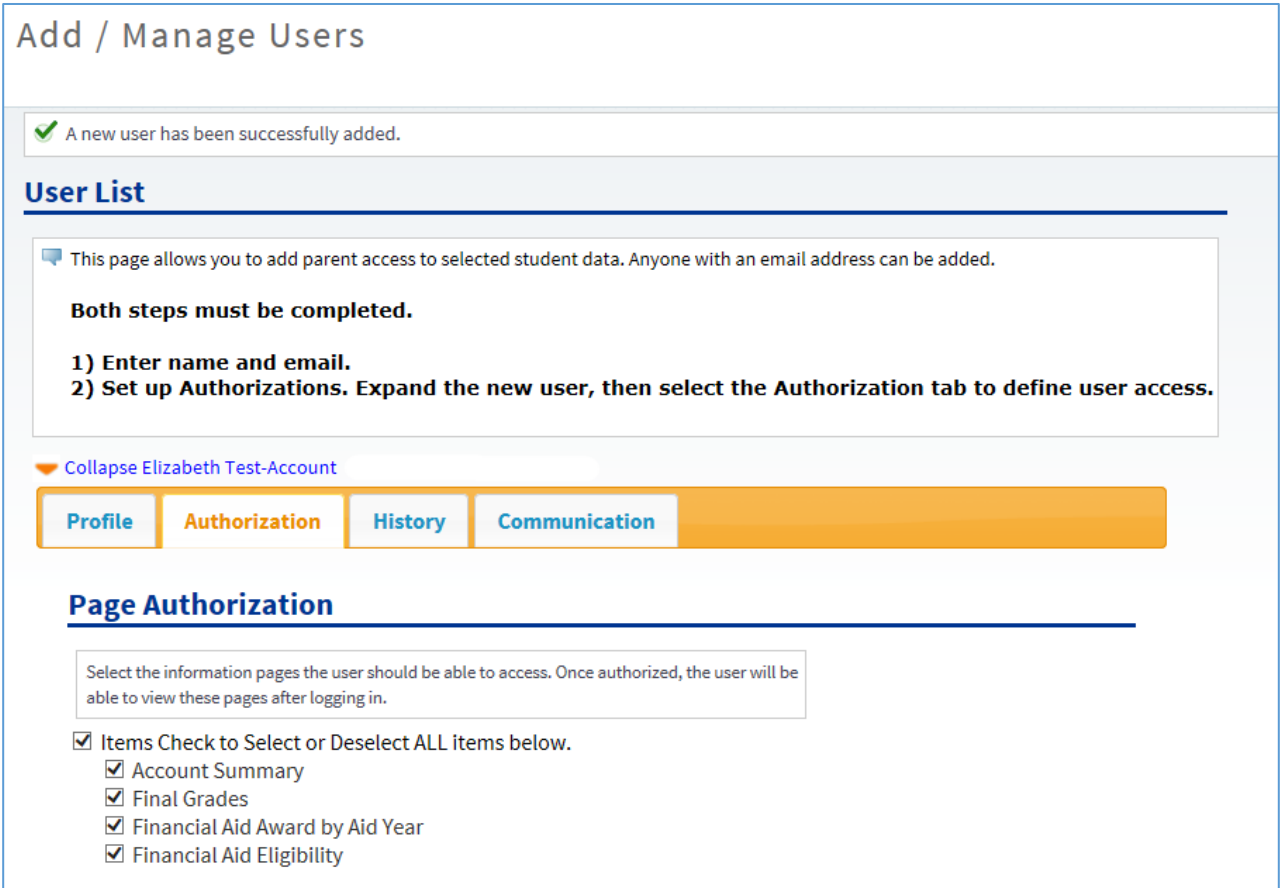

- At this point you have setup a Parent Portal user. Parent Portal users will receive an email message fro[m noreply@unh.edu](mailto:noreply@unh.edu) [*Subject: UNH – New Parent Portal Account*] with instructions on how to activate their account. Users have 30 days to activate the account. Once activated, users log in to Parent Portal vi[a https://www.unh.edu/parentportal.](/parentportal)
- Students may view history of authorizations through the **History** tab and may view email history or resend parent emails through the **Communications** tab.

*Need more help?*

UNH IT Service Desk 603-862-4242